# **FRS HM400/HM800 Update for Allegro CX**

### **Important notes and warnings**

### **These updates are for HM400/HM800 with Allegro CX only.**

The process of updating FRS will erase all data associated with the current installation of FRS on the handheld. Please review the items in this section to understand which data is at risk. Be sure to make backup copies so that you can restore files that are critical to your FRS setup.

### **This update will:**

- Remove all existing versions of FRS stored on your handheld.
- Remove the FRS database on the handheld. This includes field maps, customized trait list, trait templates and other associated data. This data need to be exported and saved so that they can be imported back into FRS after the new software is installed.
- Erase special harvest script files (GHM, Kincaid air diverter, Wintersteiger sub-sampler, etc.). These instructions will guide you through how to either download the latest script file, or save your original script files and import them into the newest version of FRS.
- Erase the harvest calibrations and handheld settings, including load cell coefficients, chamber volumes, actuator settings, level detect sensor settings, timers, and moisture curves. In order to avoid having to recalibrate after the update, be sure to record the current harvest calibrations and handheld settings so that they can be entered in FRS after the update.

# **Requirements**

- Original FRS Note Taking serial number and registration codes found on the back of CD case or laminated card sent at the time of purchase.
- Allegro CX Field PC
- Microsoft ActiveSync (for Windows XP) or Windows Mobile Device Center (for Windows Vista/Windows 7)
- Either a USB Power Dock (recommended) or a Windows CE serial cable or a Windows CE serial cable with USB-to-serial adapter for ActiveSync/Mobile Device Center connection to PC

# **Saving your original script file**

There may be an updated version of your script file. Please consult our website to determine if this is the case. If so, then you will not need to worry about saving your original script file.

- 1. Go to My Computer > C\_Drive > FRS on handheld
- 2. Go into your Harvest Module's folder

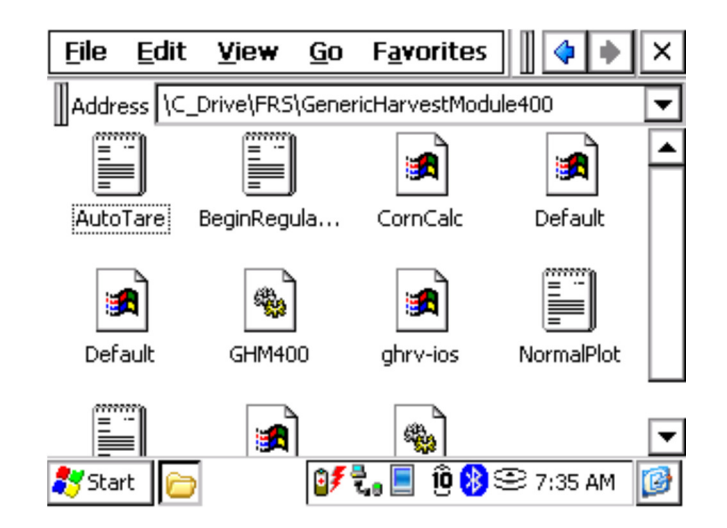

- 3. Hold Ctrl on the handheld keyboard and select all the text files by tapping once on each file. Text files are represented by an icon of a notebook.
- 4. Click Edit, click Copy
- 5. Go back to C\_Drive and go into C\_MyDocs.
- 6. Click Edit, click Paste.

## **Backup your moisture curves & setups**

If you are using FRS harvest modules, you will want to back up your moisture curves and bucket setups.

**Moisture curve back-up:** Start FRS on your Allegro and go into Setup > Hardware setup > Moisture Sensor > Moisture Curve. High-light the curve you want and select Edit. Write down all of the moisture percentages and their related voltages. Press Next. Write down the Temp Calibration and Moisture Correction Multiplier. Repeat for each moisture curve.

**Back-up bucket setups:** Start FRS on your Allegro and go into Setup > Hardware setup. Go into each menu option and write down the entries for each option.

# **Removing and Installing Latest Version of FRS and Related Firmware**

To prevent FRS problems caused by a corrupted system registry, set factory defaults on your Allegro CX. This will not affect data stored on your Allegro, but you may have to re-register or re-install after-market applications such as CE-Wedge or Pocket-DOS. Setting factory defaults deletes the current system registry.

1. Set handheld to factory defaults

- Start > Programs > Utilities > Set Factory Defaults
- Click "Yes". The Allegro will reboot.
- Recalibrate the touch screen
- Enter the last known battery charge.
- 2. Go to "My Computer" on handheld's desktop

• Open "C\_Drive"

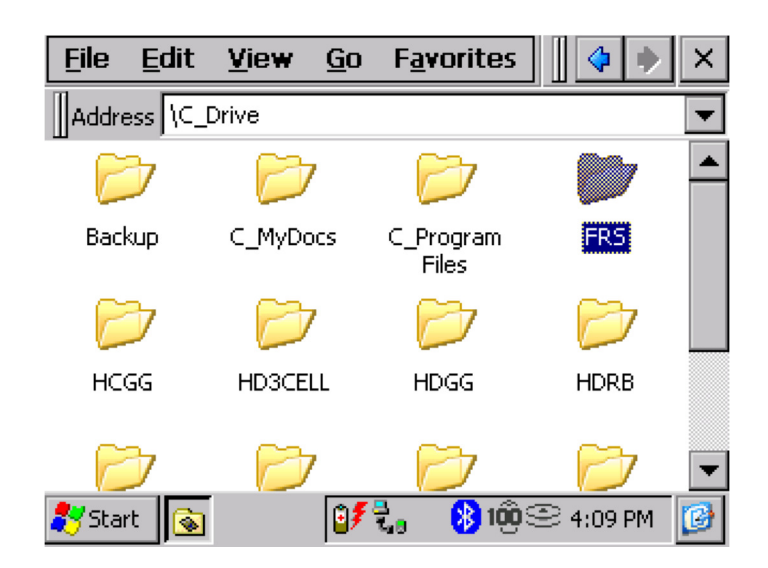

• Delete "FRS" folder

• Choose "Yes" to whatever questions it asks about removing files

- 3. Downloading and Installing Updated FRS
	- http://www.harvestmaster.com/HarvestMaster/support/Downloads
	- Download the FRS\_CX\_rel\_2\_2\_0\_6\_AllegroCX.CAB file, making sure you select the correct version of the software for your CX handheld (**CX,** not MX). Save the file to your Desktop or to a folder where you can find it easily.
	- Make an Activesync or Mobile Device Center connection between your handheld and PC. Click Explore (for WindowXP) or File Management (for Vista/Windows 7) Click and drag the FRS\_CX\_rel\_2\_2\_0\_6\_AllegroCX.CAB file to the C\_Drive of your Allegro. Allow file to convert to handheld format. Open My Computer on your Allegro and go into the C\_Drive.
	- Run FRS\_CX\_rel\_2\_2\_0\_6\_AllegroCX.CAB file on the Allegro.
	- Tap "OK" to allow program to install in default location on handheld
	- Give it a minute or two to install
	- Run FRS on handheld
	- Enter previously obtained Name, Serial #, and Registration Key
- 4. Downloading and Installing Harvest Module
	- http://www.harvestmaster.com/HarvestMaster/support/Downloads
	- Download CAB file associated with your harvest module and correct handheld (example: HM400 or. HM800 and **CX**, not MX)
	- Make an Activesync or Mobile Device Center connection between your handheld and PC
	- Click Explore (XP) or File Management (Vista/Windows 7)
	- Click and drag the CAB file from the PC to the handheld to the C\_Drive of your Allegro.
	- Allow file to convert to handheld format
	- Run file on handheld. Note: there will be a 3 to 6 second delay before installation starts.
	- Tap "OK" to allow program to install in default location on handheld

#### **5. Save your System Registry. Tap on Start > Programs > Utilities > Save System.**

#### **NOTE: Failure to Save System will result in the loss of your FRS program if your battery dies or if you perform a hard reset (cold boot).**

### **HM400 Users:**

• If you are using an HM400 system, you are ready to connect the handheld to the system. After a connection has been made to the Harvest Data System, the IOS on the HM400 will automatically update

### **IMPORTANT: Review the FRS 2.2 Release Notes for important changes in timer settings before re-entering your setups.**

http://www.harvestmaster.com/HarvestMaster/support/Downloads

#### **Type in your calibration settings that were previously recorded only if they do not conflict with the settings recommended in the release notes.** Verify the calibration and operation of the system.

You will also need to import any files that you exported earlier such as maps, customized trait list, trait templates, existing data, etc. Refer to chapter 7 of the FRS Field Reference Guide: Note Taking manual for further instructions on importing and exporting files

## **HM800 Users:**

- For HM800 Systems, follow the previous steps, and then proceed to the next section on updating the HM800 firmware. The firmware must be manually updated using a utility on the handheld. Follow the steps below to complete the HM800 update.
- 1. Updating HM800 Firmware
	- **Connect handheld to the HM800 system on the combine** *before* **turning on the HM800 console. Verify that the Allegro power cable is plugged in.**
	- Turn on the HM800 system.
	- Open "My Computer" > "C\_Drive" > "FRS" > "Firmware"
	- Run "HM800Updater"

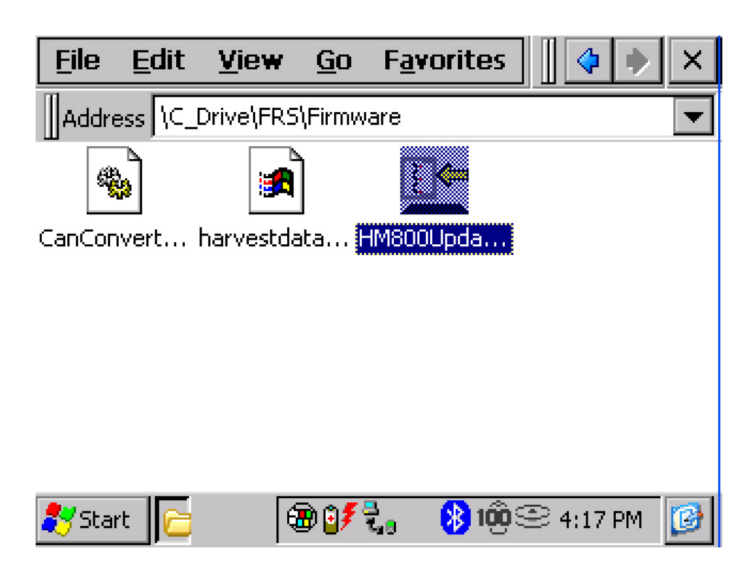

• Choose the .enc update file. Tap OK.

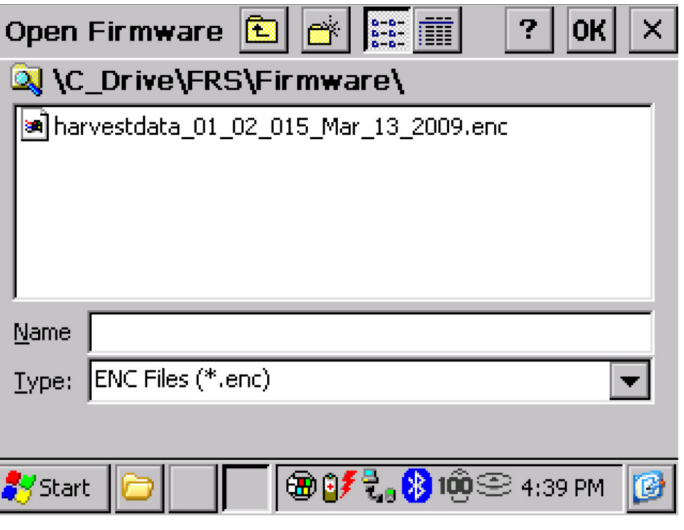

• Then select the module you wish to update

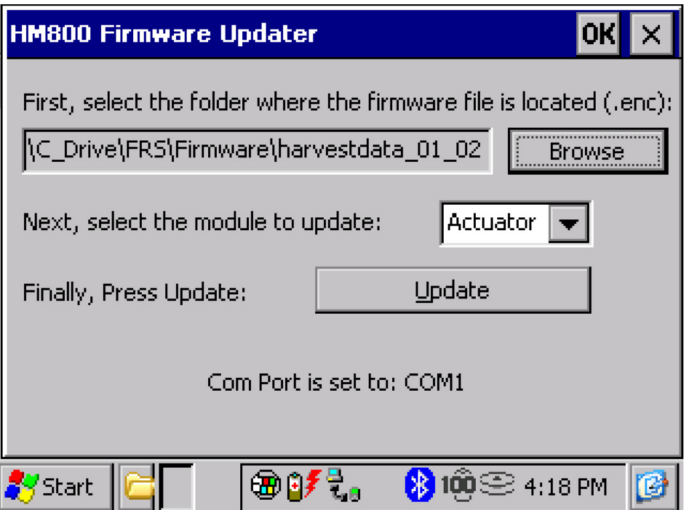

• Click on update - it will tell you the current firmware version installed and give you the option of continuing.

 **If the current firmware version is 0, you are not communicating with the module. Verify that all HM800 modules have power and that all CAN cables and terminator plugs are securely connected. Look for Error lights on the module. Call Juniper Systems support if you still cannot communicate.** 

• If the versions do not match and the current firmware version is older than the new firmware version, select "Yes"

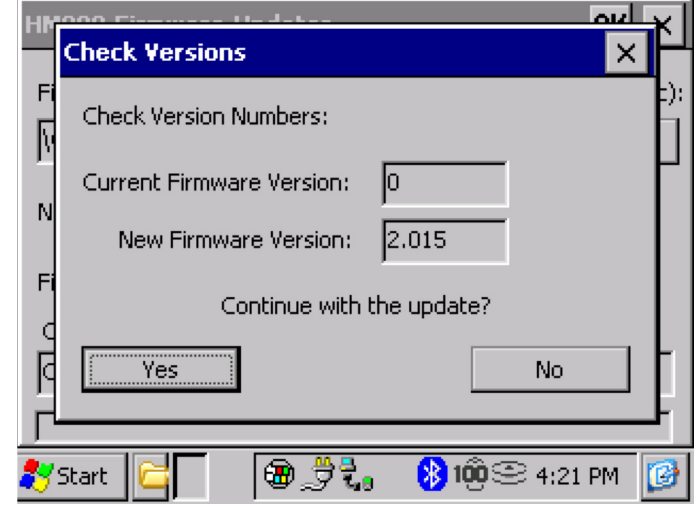

### **Do not interrupt the update process once it has started. Doing so will corrupt the new firmware. The corrupted module will have to be returned for repair.**

• Continue the firmware update for all HM800 modules

### 2. **IMPORTANT: Review the FRS 2.2 Release Notes for important changes in timer settings before re-entering your setups.**

http://www.harvestmaster.com/HarvestMaster/support/Downloads

When the firmware update is complete, open FRS and type in your calibration settings that were previously recorded **if they do not conflict with the settings recommended in the release notes.** Verify the calibration and operation of the system.

 You will also need to import any data that you exported earlier such as maps, customized trait list, trait templates, existing data, etc. Refer to chapter 7 of the FRS Field Reference Guide: Note Taking manual for further instructions on importing and exporting files.

# **Replacing the original script files or installing new script files**

If you have determined that there are updated script files for your harvest module, you will need to download those files, right click on them in their current folder, connect your handheld to your PC and establish an ActiveSync connection, click Explore in ActiveSync, and paste them under "My Windows Mobile-Based Device" > C\_Drive > FRS > \*your Harvest Module's folder\*. Your script file update is complete.

To install your original script files (the ones you backed-up at the beginning):

- 1. Go to My Computer > C\_Drive > C\_MyDocs
- 2. Hold Ctrl on the handheld's keyboard and click all the text files there.
- 3. Click Edit, click Cut

.

- 4. Go into C\_Drive > FRS > \*your Harvest Module's folder\*
- 5. Click Edit, click Paste and answer yes when prompted.

# **Updating Datalink for FRS**

- 1. First you will need to uninstall the original version of FRS off of your PC, then delete the C:\HarvestMaster folder if it exists.
- 2. After uninstalling the original FRS, visit http://www.harvestmaster.com/HarvestMaster/support/Downloads and download the latest version of Datalink for FRS.
- 3. Run and install this latest version and your Datalink for FRS will be updated and compatible with the latest FRS version.
- **NOTE:** 
	- The person installing Datalink for FRS must have full administrator rights on the PC. We recommend that the program be installed for "Everyone". It is also recommended that users be given full admin rights to the PC.
	- If the user does not have full admin rights, the administrator must give the user admin rights to the **DataLink for FRS** executable file and to the **C:\HarvestMaster** folder and its contents.